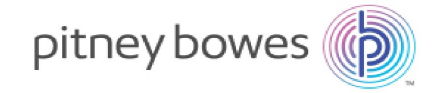

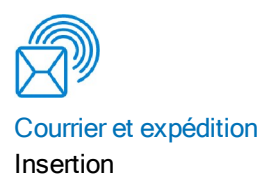

# RelayMC 5000/6000 7000/8000

avec logiciel de traitement par fichiers

Guide d'utilisation

Français international SV63079-FRCA Rév. B 1 juin 2016

©2016 Pitney Bowes Inc.

Tous droits réservés. Ce guide ne peut pas être reproduit, en tout ou en partie, ni enregistré dans un système d'archivage de quelque type que ce soit, ni transmis par quelque moyen que ce soit, électroniquement ou mécaniquement, sans l'autorisation écrite expresse de Pitney Bowes.

L'utilisation des informations présentées dans ce guide, par leur destinataire ou par d'autres personnes, à des fins autres que la formation des utilisateurs d'équipements Pitney Bowes peut constituer une violation des droits de propriété intellectuelle appartenant à Pitney Bowes ou à d'autres sociétés. Pitney Bowes décline toute responsabilité quant à ce type d'utilisation.

Nous avons déployé tous les efforts possibles pour veiller à la précision et à la pertinence de l'information que contient ce guide. Toutefois, nous ne pouvons pas assumer la responsabilité des erreurs qu'il peut comprendre ou des éléments qui ont pu être omis durant la rédaction ni de la mauvaise utilisation ou de la mauvaise application de nos produits.

Sauf par document dûment signé par un représentant officiel de Pitney Bowes, aucune licence, explicite ou implicite, en vertu d'un brevet, droit d'auteur ou autre droit de propriété intellectuelle de Pitney Bowes ou d'un tiers n'est accordée en fournissant cette information. Ce guide d'utilisation comprend des instructions sur l'exécution de l'inséreuse Relay 5000/6000/7000/8000 avec le logiciel de traitement par fichiers. Ce logiciel fait appel à un affichage en trois dimensions et permet d'interagir avec l'inséreuse sur table. Les renseignements contenus dans ce guide s'appliquent aux versions de code du logiciel de traitement par fichiers 172.116 et ultérieures.

### Historique des versions

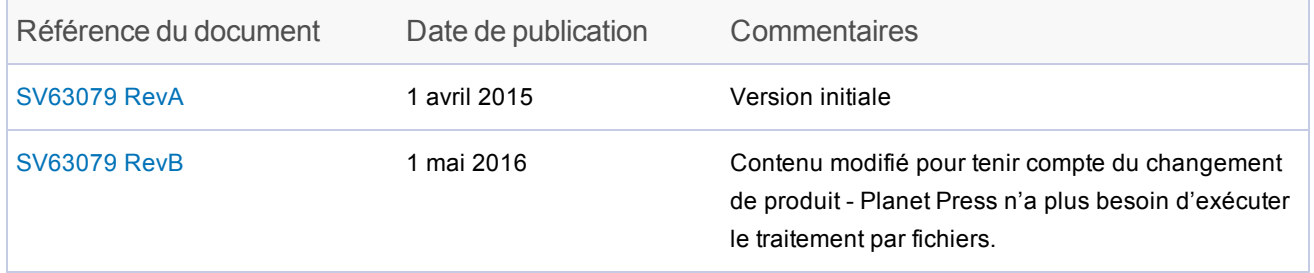

### Documentation connexe

- Manuel de l'utilisateur du système d'insertion de documents Relay 5000/6000/7000/8000<sup>MC</sup> (SV63136)
- Relay 5000/6000/7000/8000<sup>MC</sup> avec guide d'administration de traitement par fichiers (SV63132)

Cette page a volontairement été laissée vide.

### Table des matières

### 1 - [Aperçu](#page-5-0)

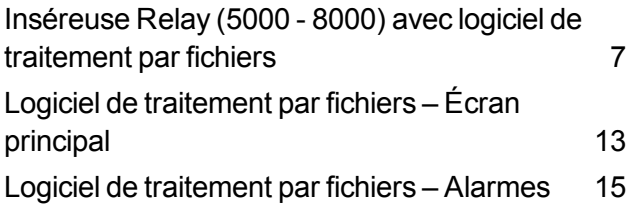

### 2 - [Préparation](#page-19-0) d'une tâche

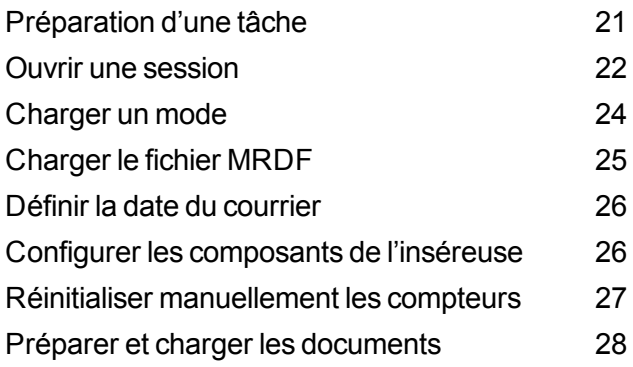

[Fichier](#page-43-0) de sortie [44](#page-43-0)

### 4 - [Rapports](#page-45-0)

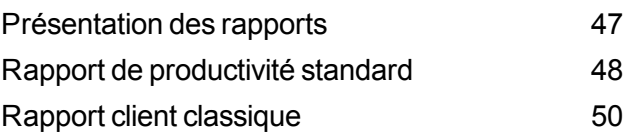

### 5 - Fin d'une [tâche](#page-51-0)

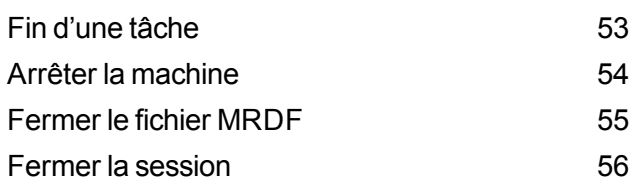

### 3 - [Exécution](#page-29-0) d'une tâche

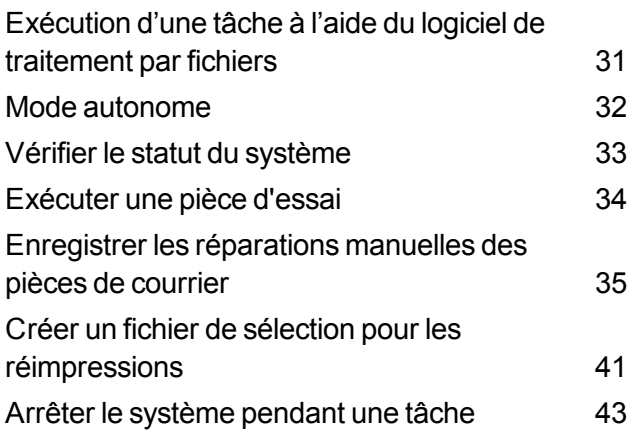

## <span id="page-5-0"></span>1 - Aperçu

### Dans cette section

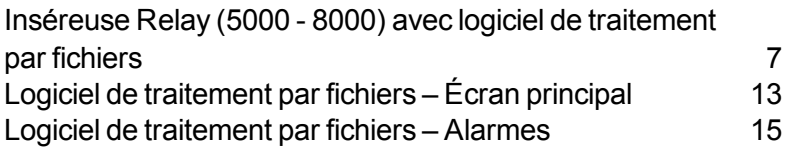

### <span id="page-6-0"></span>Inséreuse Relay (5000 - 8000) avec logiciel de traitement par fichiers

#### Aperçu

L'intégrité du circuit postal signifie la capacité de livrer les enveloppes de nos clients à leurs clients avec les encarts prévus uniquement.

La solution Relay (5000 - 8000) avec logiciel de traitement par fichiers permet de traiter le courrier avec un degré élevé d'intégrité pour ce qui est du courrier en cours et des pièces de courrier. Le logiciel de traitement par fichiers utilise le système Relay pour assurer l'exactitude du contenu de chaque pièce de courrier.

Ce logiciel offre une base de contrôle centralisée permettant à l'ordinateur sur lequel le logiciel de traitement par fichiers est installé de gérer les zones opérationnelles de l'inséreuse. Le logiciel peut détecter les problèmes rencontrés par l'inséreuse. En cas de bourrage de papier ou de problèmes du système d'insertion, le logiciel identifie rapidement la source du problème pour réduire le temps d'immobilisation de la machine.

La solution utilise des documents à code-barres qui permettent à un ordinateur dédié d'effectuer le suivi de la pièce de courrier pendant le processus et d'indiquer à l'inséreuse comment construire chaque pièce de courrier selon les critères spécifiés. Ce processus est connu comme le traitement par fichiers, qui assure l'intégrité des pièces de courrier au cours des opérations de courrier.

#### Fonction de production de rapports

Cette solution permet également de créer des rapports complexes sur l'inséreuse, les opérateurs, les tâches et le courrier en cours. Les rapports peuvent être consultés et imprimés au moyen du système, tandis que les données peuvent être exportées à des fins de traitement externe.

#### Caractéristiques supplémentaires

Cette solution logicielle offre plusieurs fonctionnalités supplémentaires utiles, notamment le rapprochement des pièces de courrier et un outil d'extraction par compte, qui permet aux opérateurs de dévier des pièces de courrier à l'aide de l'identification des comptes avant l'exécution d'une tâche.

La solution Relay avec logiciel de traitement par fichiers prend en charge de nombreuses fonctionnalités supplémentaires fournies par le système d'insertion de table, comme le marquage des bords aux fins de vérification ou de tri postal, l'alimentation sélective qui permet l'inclusion de pages ou d'encarts supplémentaires selon des données conditionnelles, ainsi que la sélection de l'enveloppe qui permet l'utilisation d'une enveloppe de rechange.

#### Fonctionnement

Le logiciel de traitement par fichiers est exécuté localement sur l'ordinateur fourni avec le système. Lorsque le système créant les données produit les pièces de courrier imprimées pour le courrier en cours, il crée également un fichier de données de courrier en cours (MRDF). Le fichier MRDF comprend des renseignements précis du client sur toutes les pièces de courrier en traitement. Une fois le fichier MRDF créé, il est envoyé à l'ordinateur sur lequel le logiciel de traitement par fichiers est installé et enregistré sous C:\DC\Drives\M\Input folder.

Lorsque l'opérateur ouvre le fichier MRDF pour la première fois, deux autres fichiers sont créés pour assurer l'intégrité des pièces de courrier pendant le traitement : les fichiers d'enclenchement et de sortie.

- <sup>l</sup> **Fichier d'enclenchement** contient un enregistrement pour chaque pièce de courrier et est utilisé pour enregistrer l'état (bon, mauvais ou inconnu).
- <sup>l</sup> **Fichier de sortie** contient un enregistrement pour chaque pièce de courrier et est utilisé pour enregistrer tout ce qui se passe avec la pièce de courrier pendant qu'elle est dans l'inséreuse, dans le dossier C:\DC\Drives\M\Output.

Chaque page de la tâche présente un code-barres qui contient les instructions relatives à chaque pièce de courrier assemblée. Ce code-barres contient également un ID de pièce qui identifie la page à laquelle appartient la pièce de courrier assemblée. Par exemple, un relevé mensuel avec un code-barres est introduit dans l'inséreuse. Le système lit et décode le code-barres, et l'information décodée est utilisée pour récupérer les instructions du fichier MRDF pour assembler la pièce de courrier.

Alors que l'inséreuse alimente les pages, elle lit les codes-barres, et transmet au logiciel l'ID de pièce de la page en cours de traitement. Le logiciel établit ensuite la correspondance entre l'ID de pièce et un enregistrement dans le fichier MRDF, tout en transmettant des directives à l'inséreuse concernant la façon de traiter la page en question ou la pièce de courrier assemblée. Lorsque la pièce de courrier est terminée, l'inséreuse envoie un message de réussite au logiciel.

Une fois que tout le matériel visé par la tâche est exécuté, le fichier de sortie crée un autre fichier appelé le **fichier de sélection**. Le fichier de sélection est utilisé pour réimprimer les pièces de courrier endommagées. Ce fichier est utilisé par le logiciel hôte qui a créé le traitement original pour les documents nécessitant une réimpression. Le fichier de sélection se trouve dans le dossier C:\DC\Drives\M\Select.

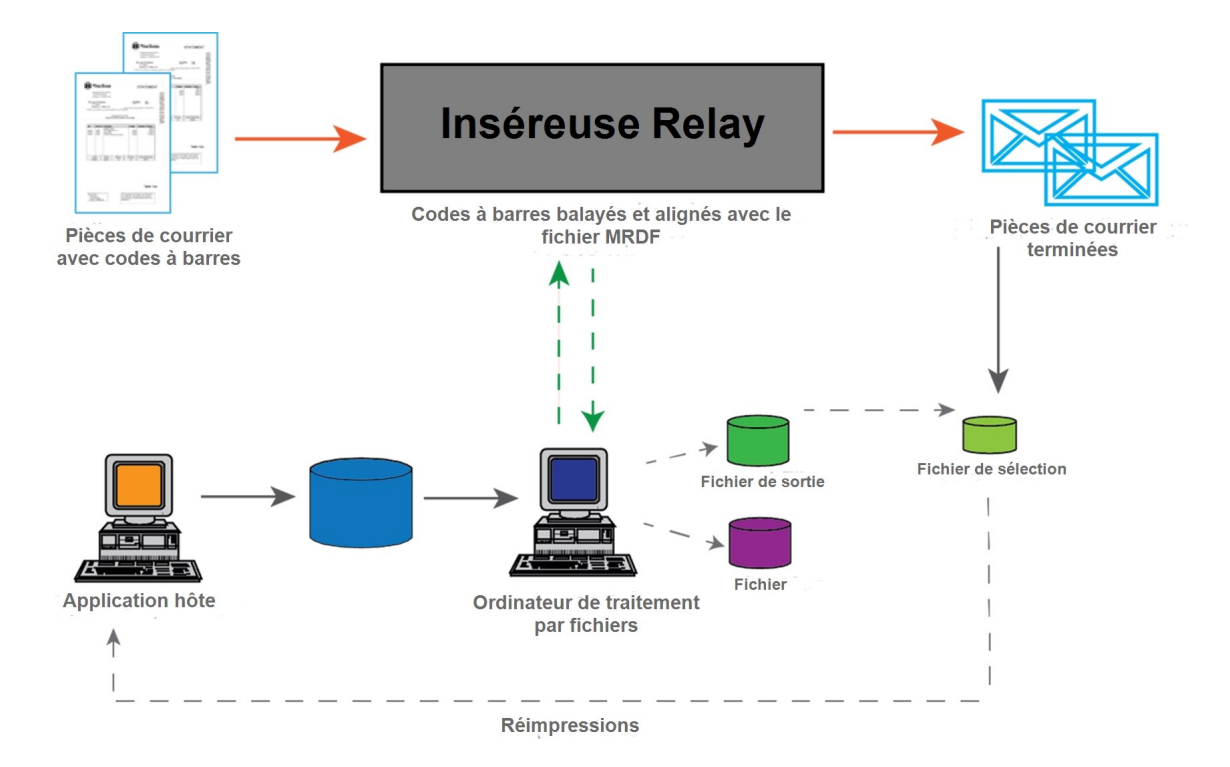

**Relay 5000 - 8000 avec logiciel de traitement par fichiers – Diagramme du flux de travail**

### Termes du traitement par fichiers

Pour faciliter la compréhension du traitement par fichiers, voici une liste de termes courants.

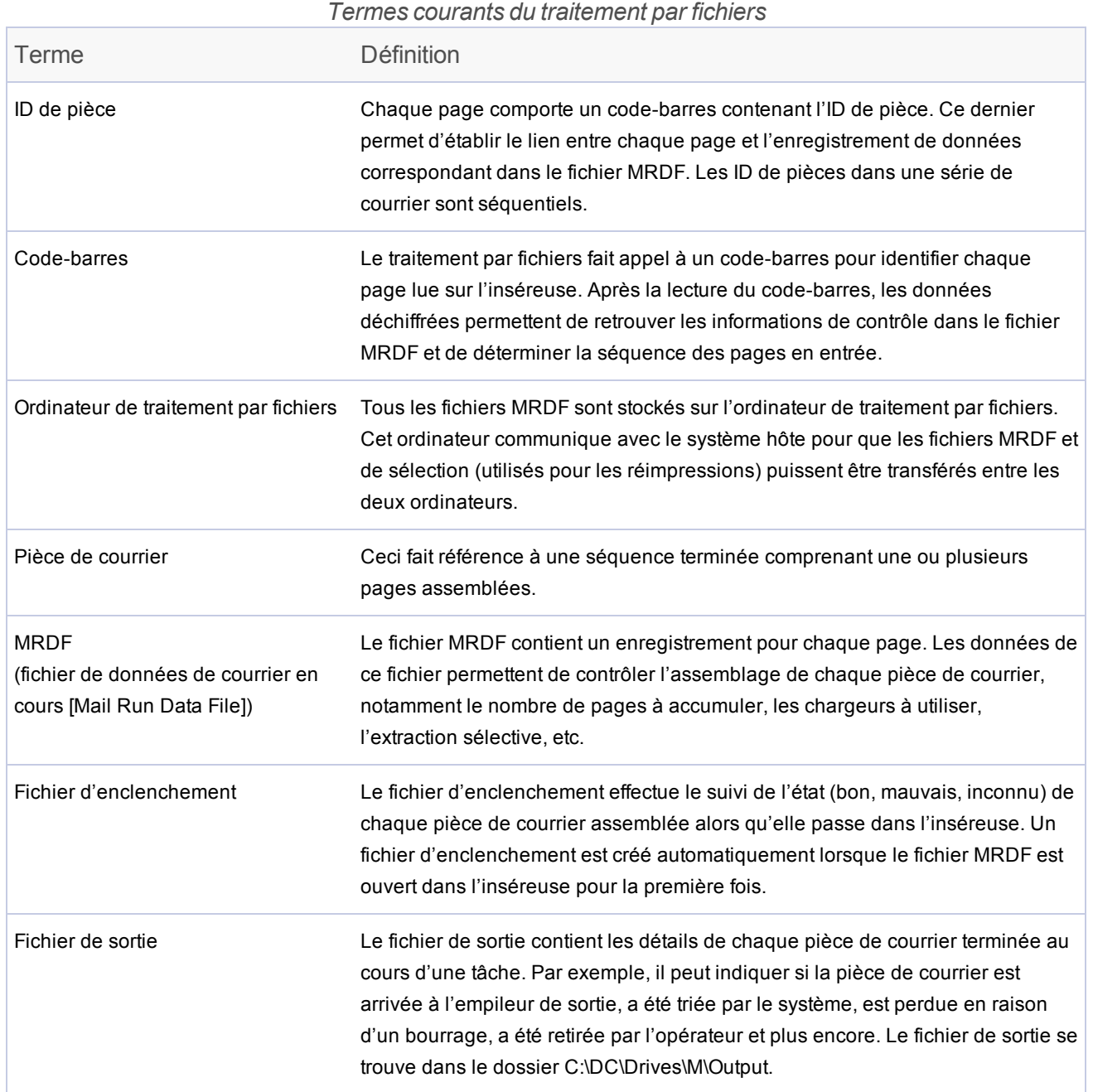

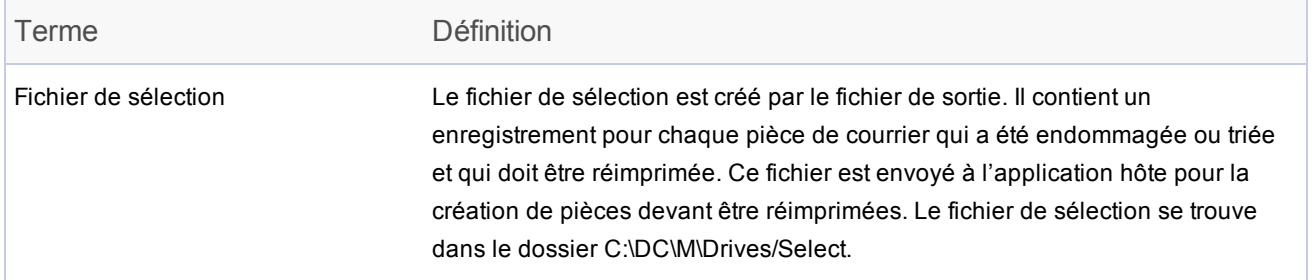

## <span id="page-12-0"></span>Logiciel de traitement par fichiers – Écran principal

L'écran principal du logiciel de traitement par fichiers comprend des boutons liés au fonctionnement de la machine et des objets animés conçus pour correspondre aux composants de votre machine. Vous pouvez interagir avec certaines fonctions du système et du logiciel à partir de cet écran.

L'écran principal comporte des objets représentant des éléments et des caractéristiques du système, ainsi que des fonctions du logiciel.

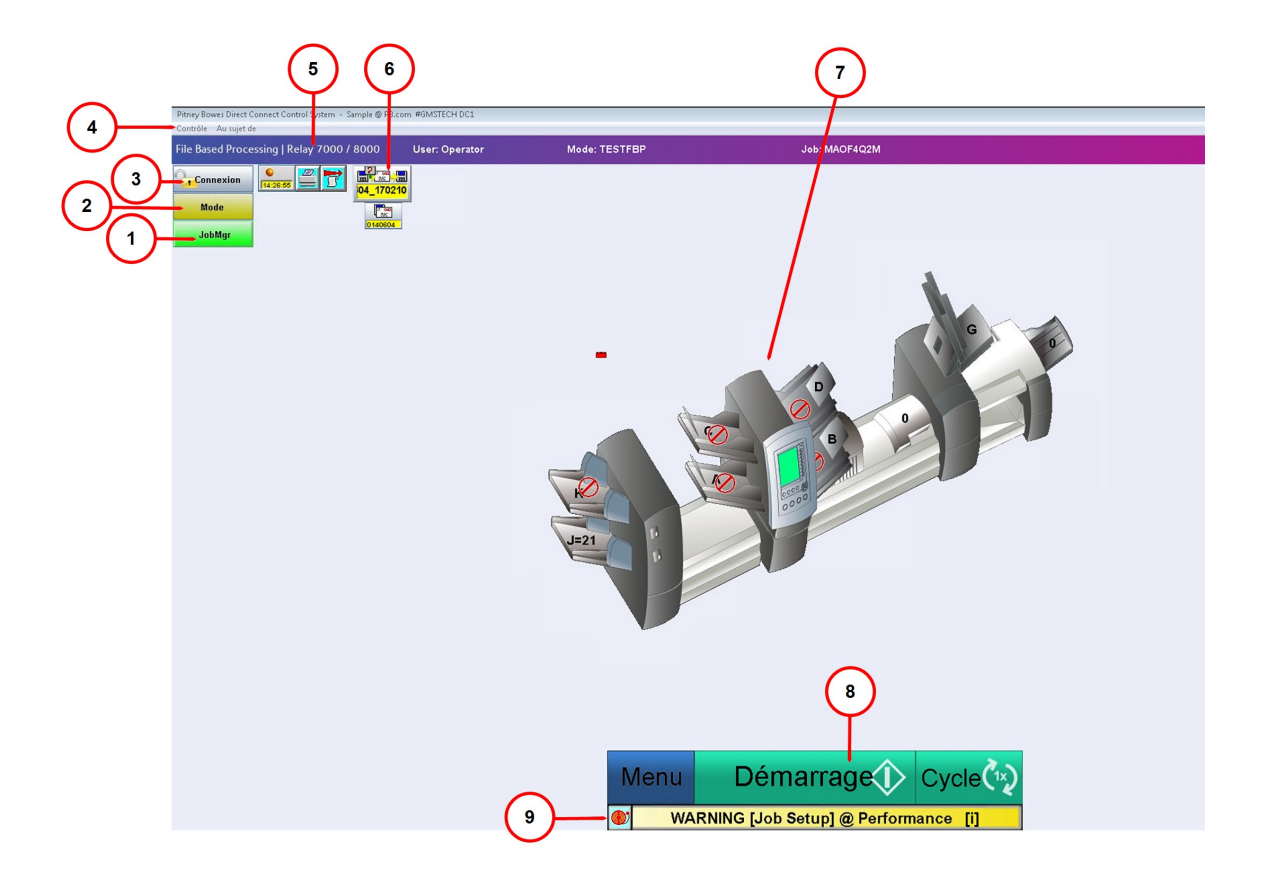

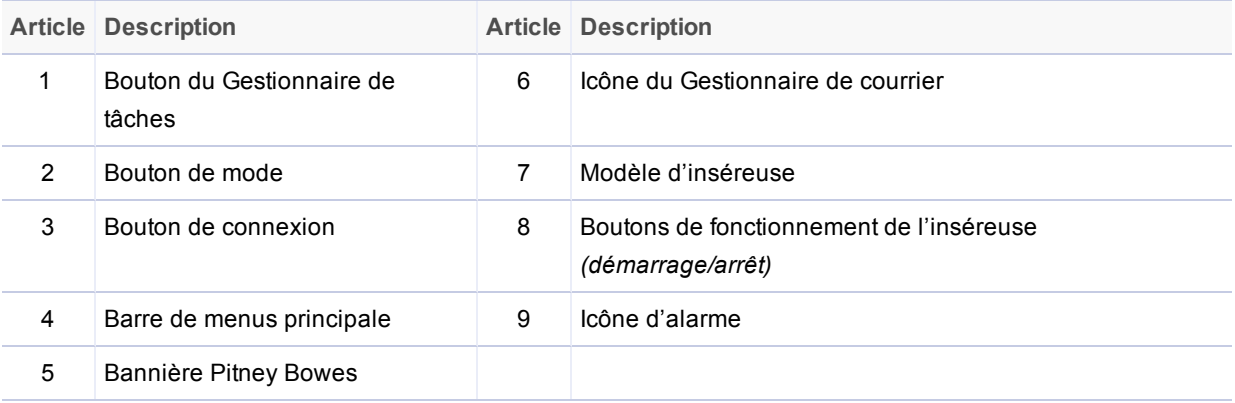

- <sup>l</sup> **(1) Gestionnaire de tâches** charge le fichier de tâche (informations sur les pièces de courrier contenues dans la tâche)
- <sup>l</sup> **(2) Bouton Mode** mode de chargement (paramètres système spécifique et paramètres de tâche)
- <sup>l</sup> **(3) Bouton Connexion** connexion au système
- <sup>l</sup> **(4) Barre de menus principale**
	- <sup>l</sup> *Contrôle* permet de mettre le système hors tension ou de changer la langue d'affichage de l'écran
	- <sup>l</sup> *Au sujet de* informations sur le logiciel (version, date du copyright, date d'installation et identifiant système)
- <sup>l</sup> **(5) Bannière Pitney Bowes** informations sur l'utilisateur et la tâche
- <sup>l</sup> **(6) Icône Gestionnaire de courrier** accès au fichier d'entrée
- <sup>l</sup> **(7) Modèle d'inséreuse** modèle tridimensionnel du système
- <sup>l</sup> **(8) Indicateur de vitesse** vitesse actuelle de la machine exprimée en cycles par heure
- <sup>l</sup> **(9) Boutons de fonctionnement de l'inséreuse** menu, arrêter et cycle
- <sup>l</sup> **(10) Icône Alarme** accès aux détails de l'alarme (erreur)

### <span id="page-14-0"></span>Logiciel de traitement par fichiers – Alarmes

Une alarme est un message d'erreur affiché par le logiciel de traitement par fichiers lorsqu'un problème se produit durant l'exécution du système, comme un bourrage ou une erreur de la machine. Le message d'alarme indique la raison de l'arrêt de la machine.

La zone d'alarme se trouve dans la partie inférieure de l'écran principal du logiciel.

#### Affichage des détails des alarmes

Lorsqu'une alarme s'affiche en bas de l'écran principal, effectuez les étapes suivantes pour consulter les détails :

1. Sélectionnez **Voir** ou double-cliquez sur le message d'erreur qui s'affiche dans la boîte d'alarme au bas de l'écran principal du logiciel.

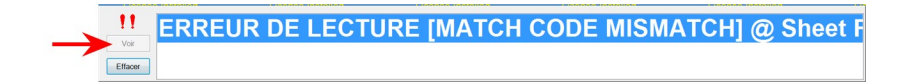

2. Lorsque la fenêtre Alarm History s'ouvre, consultez les renseignements sur l'erreur et les solutions proposées.

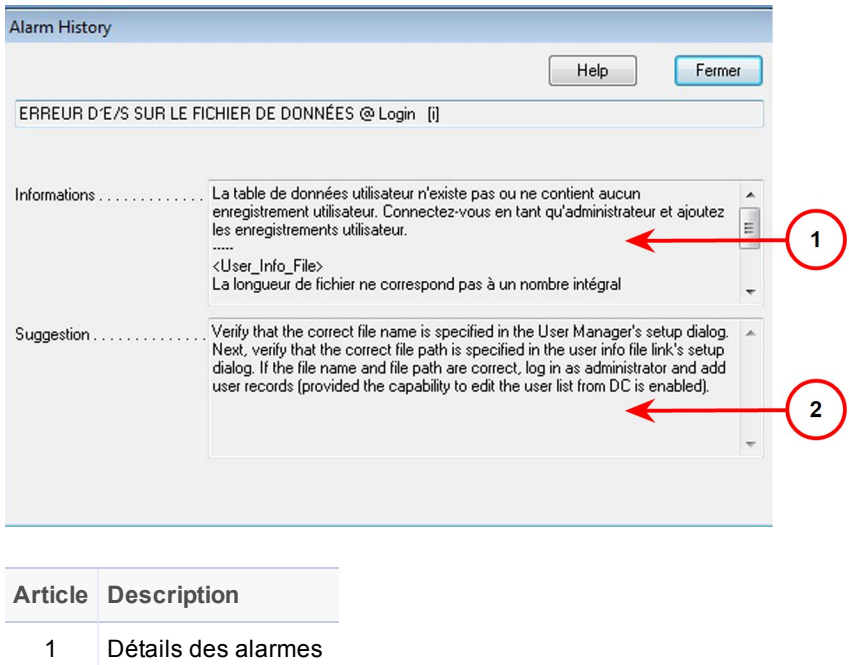

#### Suppression des alarmes

2 Solutions suggérées

- 1. Une fois l'erreur corrigée, quittez la fenêtre Alarm History en cliquant sur **Fermer**.
- 2. Sélectionnez **Effacer** pour fermer la boîte d'alarme au bas de l'écran.

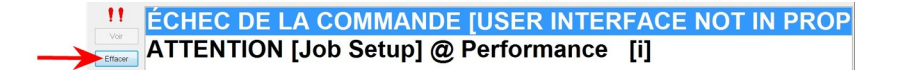

### Accès à l'historique des alarmes

Vous pouvez accéder à la fenêtre Alarm History sans qu'une erreur se soit produite. Cette fonction est utile pendant l'exécution de la tâche, lorsque vous avez déjà effacé les erreurs précédentes de l'écran et que vous devez accéder à une alarme particulière pour voir le motif d'arrêt de la machine.

Cette fenêtre répertorie toutes les alarmes qui se sont produites pendant l'exécution de la tâche. Vous pouvez sélectionner n'importe quelle alerte pour obtenir des détails.

1. Cliquez sur l'icône **Alarms** et sélectionnez **Historique** dans le menu déroulant.

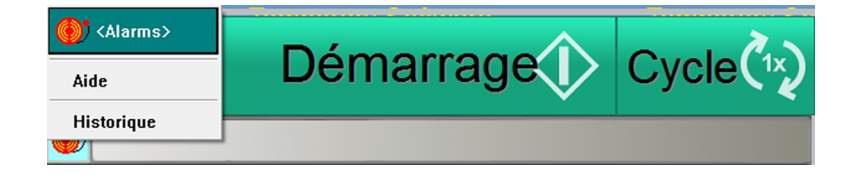

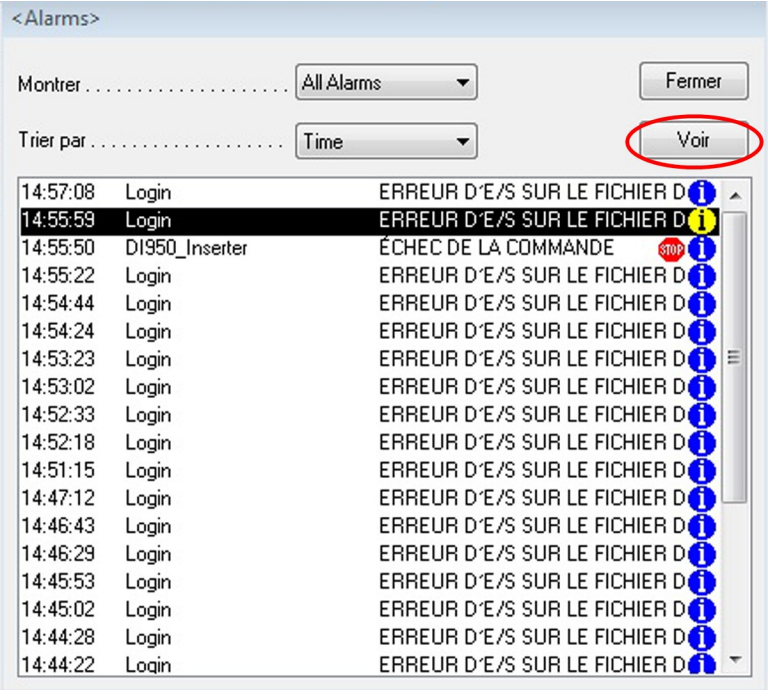

2. Sélectionnez l'alarme sur laquelle vous souhaitez obtenir plus de détails et cliquez sur **Voir**.

#### Remarque :

Si l'historique contient plusieurs erreurs, le système signale par une icône rouge celles qui sont à l'origine des erreurs de la machine, les autres alarmes étant secondaires.

3. Lorsque la fenêtre Alarm History s'ouvre, consultez les renseignements sur les erreurs précédentes pour identifier les causes de toute défaillance du système.

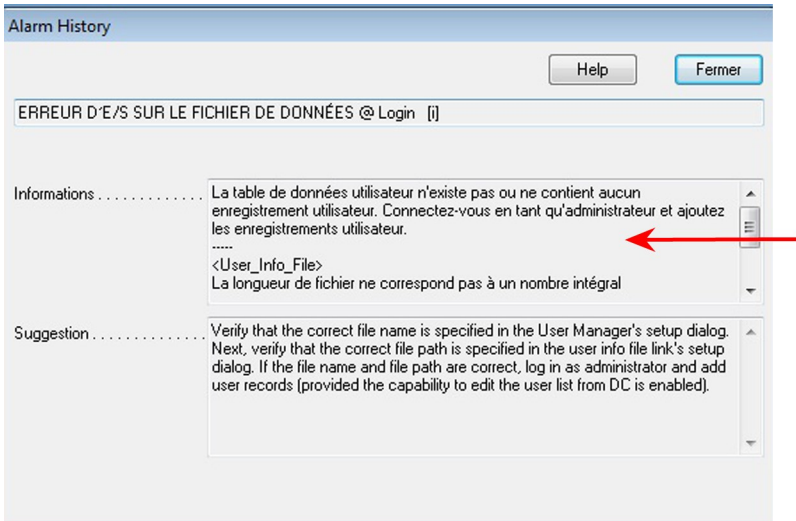

## <span id="page-19-0"></span>2 - Préparation d'une tâche

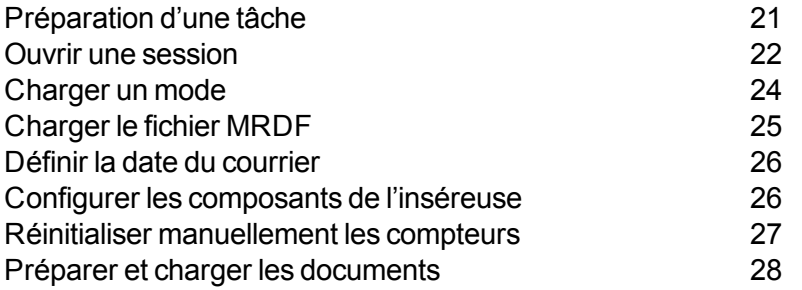

### <span id="page-20-0"></span>Préparation d'une tâche

Voici les étapes de la configuration d'une tâche à l'aide de la solution Relay 5000/6000/7000/8000 avec logiciel de traitement par fichiers.

- <sup>l</sup> *Ouvrir une [session](#page-21-0)*
- <sup>l</sup> *[Charger](#page-23-0) un mode*
- <sup>l</sup> *[Charger](#page-24-0) le fichier MRDF*
- <sup>l</sup> *Définir la date du [courrier](#page-25-0)*
- <sup>l</sup> *Configurer les [composants](#page-25-1) de l'inséreuse*
- <sup>l</sup> *Préparer et charger les [documents](#page-27-0)*
- <sup>l</sup> *[Réinitialiser](#page-26-0) les compteurs*

### <span id="page-21-0"></span>Ouvrir une session

#### Effectuez ces étapes pour démarrer le système et ouvrir une session.

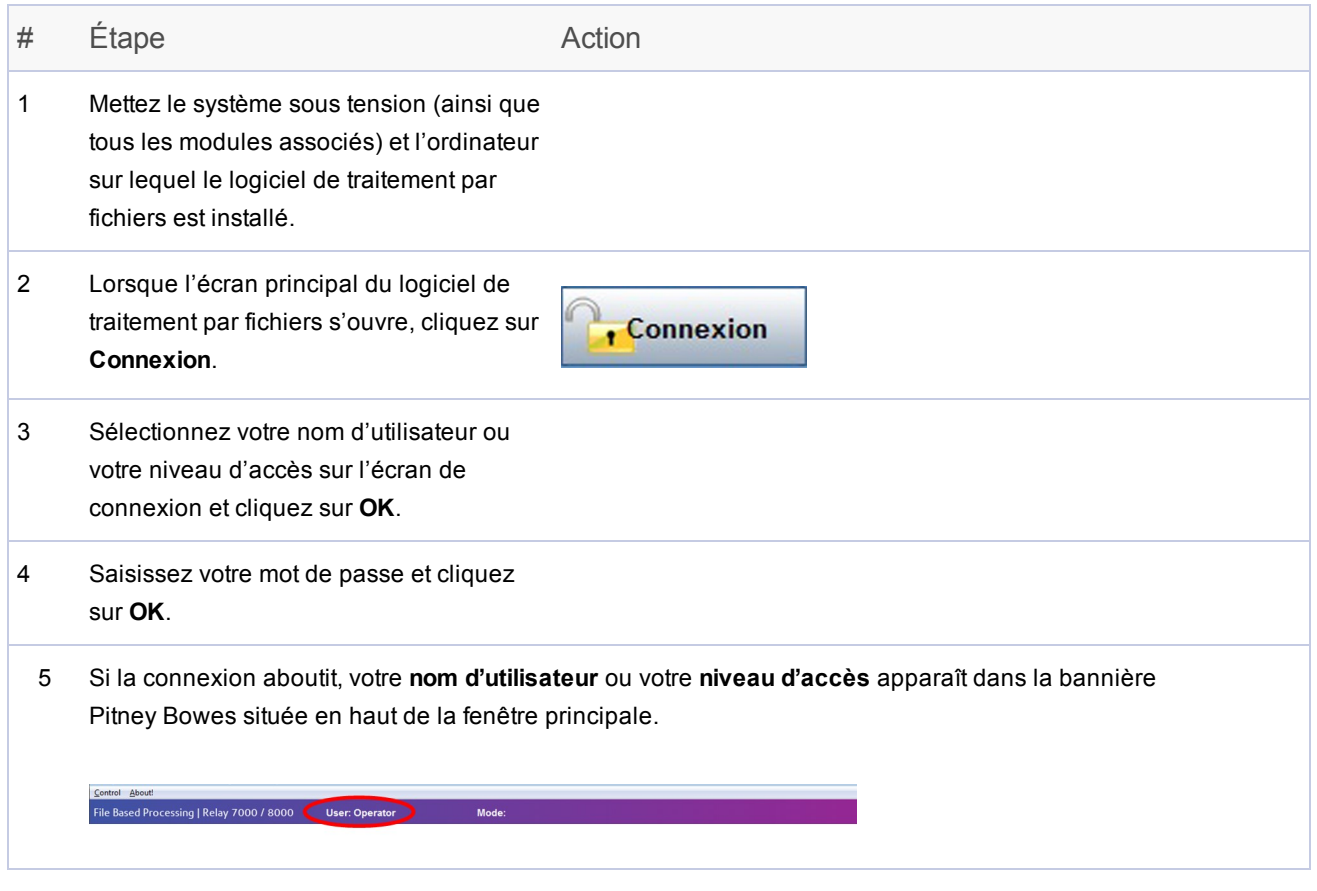

#### REMARQUE :

En sélectionnant **Connexion** à nouveau, vous pouvez ouvrir une session avec un nom d'utilisateur ou un niveau d'accès différent. L'inséreuse vous déconnecte automatiquement si vous restez inactif pendant un laps de temps prédéfini. Si cela se produit, vous devez vous reconnecter avant de continuer.

### Modifier le mot de passe d'utilisateur

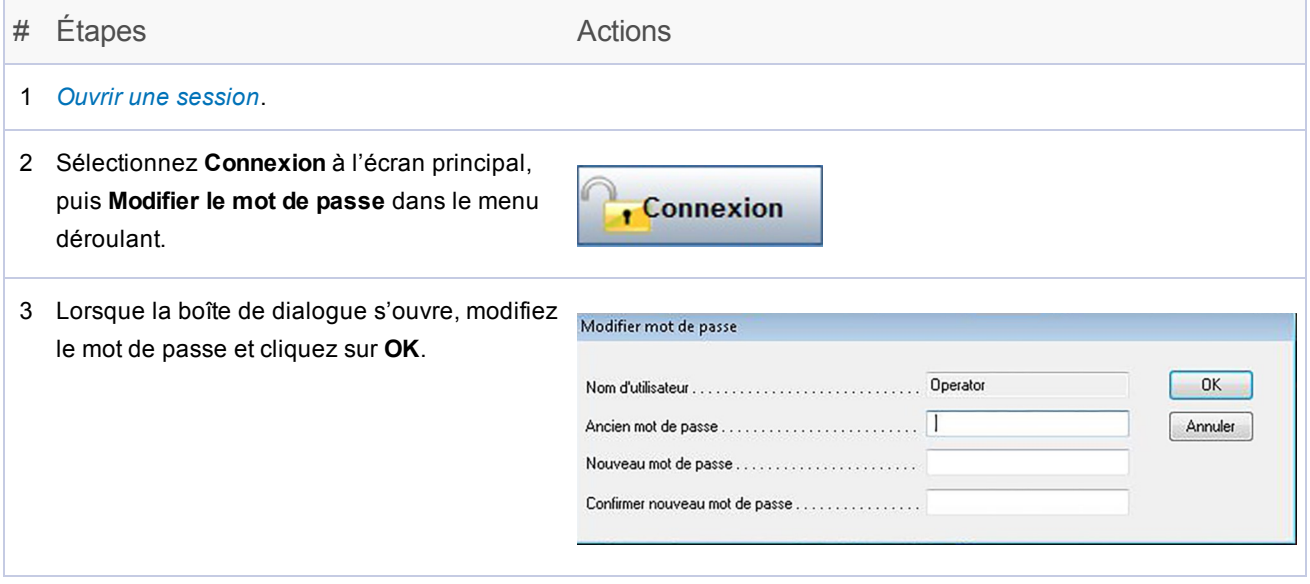

### <span id="page-23-0"></span>Charger un mode

Un mode correspond aux renseignements contenus dans une tâche, selon la terminologie du traitement par fichiers. Le logiciel utilise ces modes pour exécuter des tâches sur l'inséreuse. Un mode définit les différents réglages et paramètres système nécessaires au traitement d'une tâche spécifique.

*Avant d'exécuter une tâche*, vous devez charger le mode correct qui comprend tous les détails de la tâche.

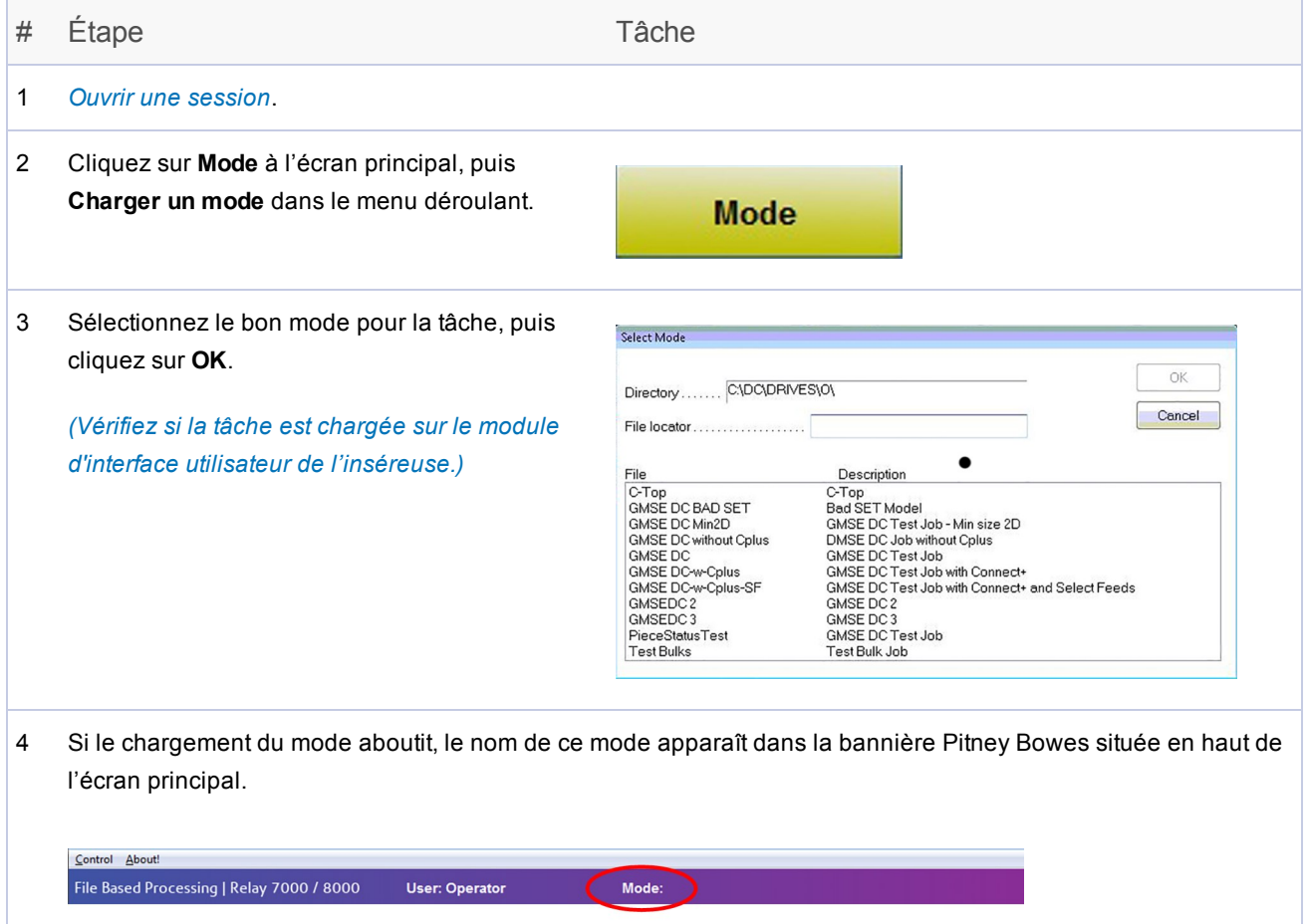

### <span id="page-24-0"></span>Charger le fichier MRDF

Pour charger le fichier **MRDF** correct dans le système *avant d'exécuter une tâche* :

#### Remarque :

Pour des solutions personnalisées (Relay, Planet Press, etc.), copiez le fichier MRDF à partir de la source et placez-le dans le dossier **C:\DC\Drves\M\Input** *avant* d'effectuer ces étapes.

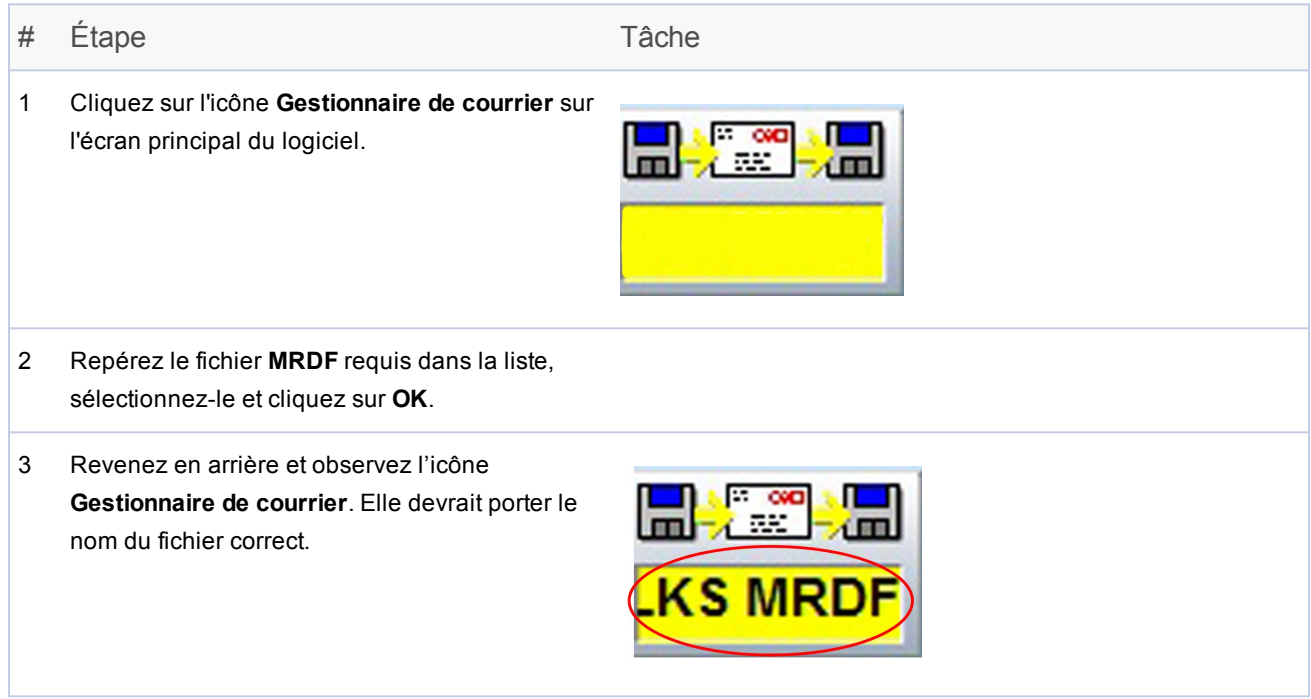

#### REMARQUE :

Si vous obtenez une erreur de *non-correspondance des ID de tâche* lorsque vous lancez l'exécution de la tâche, vous avez chargé un fichier MRDF incorrect ou utilisé des documents d'entrée non appropriés pour cette tâche.

### <span id="page-25-0"></span>Définir la date du courrier

Par défaut, le système attribue au courrier la date de l'exécution de la tâche. Pour modifier la date du courrier, effectuez ces étapes.

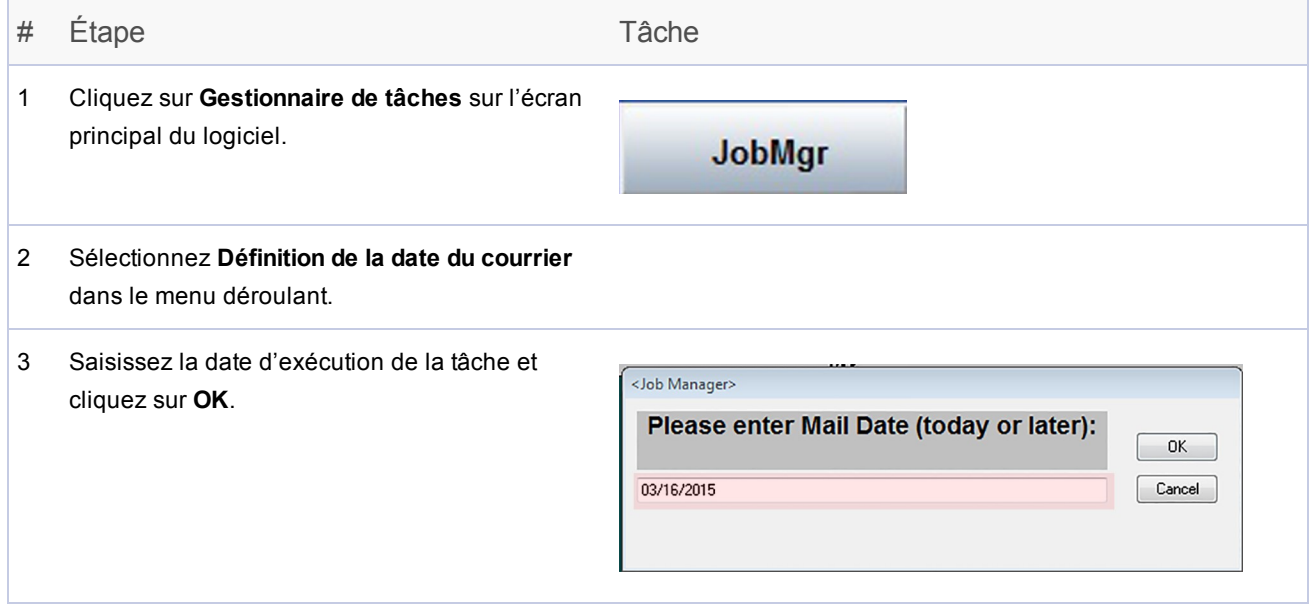

### <span id="page-25-1"></span>Configurer les composants de l'inséreuse

Effectuez ces étapes au début d'une nouvelle tâche pour vous assurer que l'inséreuse est préparée correctement.

- 1. Ouvrez les capots.
- 2. Inspectez et vérifiez l'approvisionnement E-Z Seal®, à remplir au besoin.
- 3. Fermez les capots sur l'ensemble du système.

### <span id="page-26-0"></span>Réinitialiser manuellement les compteurs

Les systèmes utilisant des logiciels de traitement par fichiers sont normalement configurés pour réinitialiser automatiquement les compteurs à la fin de chaque tâche. Avant de commencer une nouvelle tâche, assurez-vous que les compteurs sont établis à « 0 ». Vous pouvez aussi réinitialiser les compteurs au cours d'une tâche, le cas échéant.

Pour réinitialiser manuellement les compteurs :

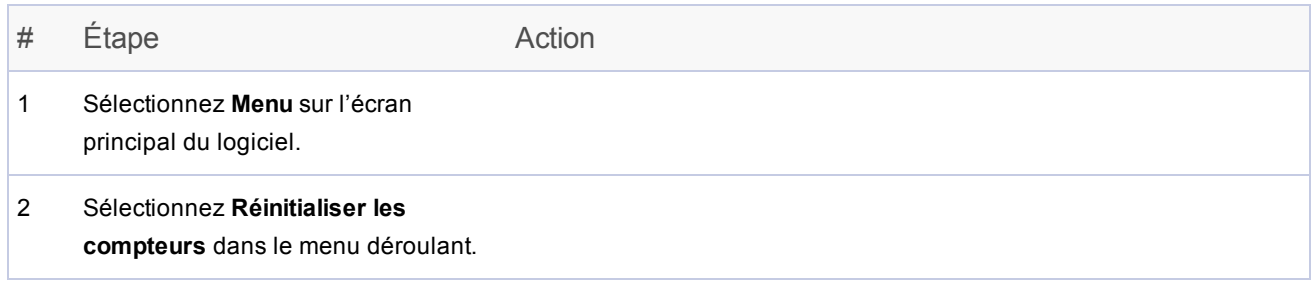

### <span id="page-27-0"></span>Préparer et charger les documents

#### REMARQUE :

Vérifiez si vous disposez des documents d'entrée et de chargeur appropriés pour la tâche prévue.

Effectuez ces étapes au début et au cours d'une tâche lorsque les documents doivent être rechargés.

#### 1. **Assurez-vous que les supports volants ne sont pas gondolés.**

Examinez tous les supports détachés (par exemple, les feuilles découpées, les encarts, les enveloppes) pour vérifier qu'ils ne sont pas déformés. Les pièces croches ou protubérantes peuvent causer des alarmes.

- a. Placez l'un de ces supports sur une surface plane.
- b. S'il présente un gondolage, appuyez sur le point le plus élevé au-dessus de la surface plane.
- c. Les coins d'une enveloppe posée avec le rabat vers le haut sur une surface plane ne doivent pas dépasser de plus de 13 mm (0,5 po), si l'opérateur appuie sur l'un des coins.
- d. Le rabat de l'enveloppe *ne doit pas dépasser* de plus de 3 mm (1/8 po) lorsqu'il est maintenu sur la surface plane au niveau de la ligne de pliage.

#### 2. **Préparez et chargez les documents de contrôle.**

- a. Vérifiez la qualité d'impression et le code-barres (le cas échéant) sur les documents de contrôle.
- b. Aérez et décalez les feuilles (le cas échéant).
- c. Chargez les documents de contrôle.

#### 3. **Préparez et chargez les encarts et les enveloppes.**

- a. Aérez une pile de documents d'environ 7,5 cm (3 po) en tenant l'une des extrémités de la pile et en faisant ventiler l'autre. Répétez cette opération avec l'autre côté de la pile.
- b. Vérifiez l'absence de gouttes de colle ou de supports collés les uns aux autres dans la pile. Dans le cas contraire, éliminez ces éléments.
- c. Chargez les documents. (Beaucoup de problèmes de l'inséreuse sont causés par des erreurs de chargement des documents; prenez garde.)

## <span id="page-29-0"></span>3 - Exécution d'une tâche

### Dans cette section

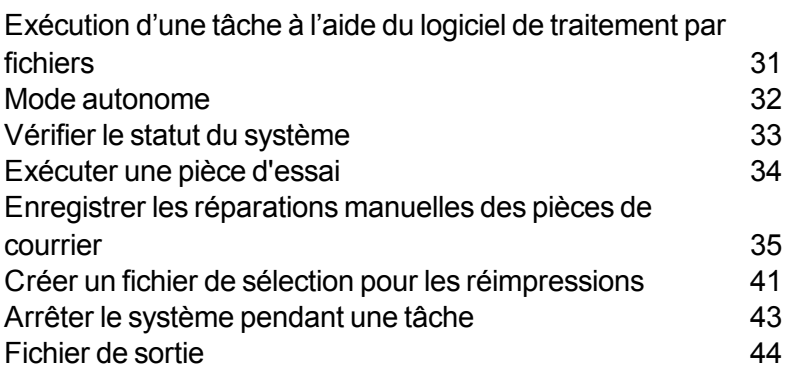

### <span id="page-30-0"></span>Exécution d'une tâche à l'aide du logiciel de traitement par fichiers

Voici les étapes de l'exécution d'une tâche à l'aide du logiciel de traitement par fichiers :

- <sup>l</sup> *[Préparer](#page-20-0) la tâche*
- <sup>l</sup> *Vérifier le statut du [système](#page-32-0)*
- <sup>l</sup> *[Exécuter](#page-33-0) une pièce d'essai*
- <sup>l</sup> *Enregistrer les [réparations](#page-34-0) manuelles des pièces de courrier*
- <sup>l</sup> *Créer le fichier de sélection pour les [réimpressions](#page-40-0)*
- <sup>l</sup> *[Terminer](#page-52-0) la tâche*
- <sup>l</sup> *Fermer la [session](#page-55-0)*

#### REMARQUE :

Il est possible d'arrêter le logiciel de traitement par fichiers et d'exécuter la tâche à l'aide de l'interface de la Relay 5000 - 8000. Ce mode est appelé le *mode [autonome](#page-31-0)*.

### <span id="page-31-0"></span>Mode autonome

Le mode autonome signifie que l'inséreuse est utilisée sans exécuter le logiciel de traitement par fichiers.

Vous pouvez également entrer le mode autonome lorsque vous devez placer manuellement le fichier MRDF pour le traitement par fichiers dans le bon dossier ou pour extraire le fichier de sélection nécessaire pour créer des réimpressions par l'application hôte.

Planet Press est configuré pour surveiller automatiquement ces dossiers. Pour les solutions personnalisées, il peut être nécessaire de placer le système en mode autonome ou de récupérer les fichiers de données pour permettre au système de fonctionner correctement.

Pour exécuter l'inséreuse en mode autonome :

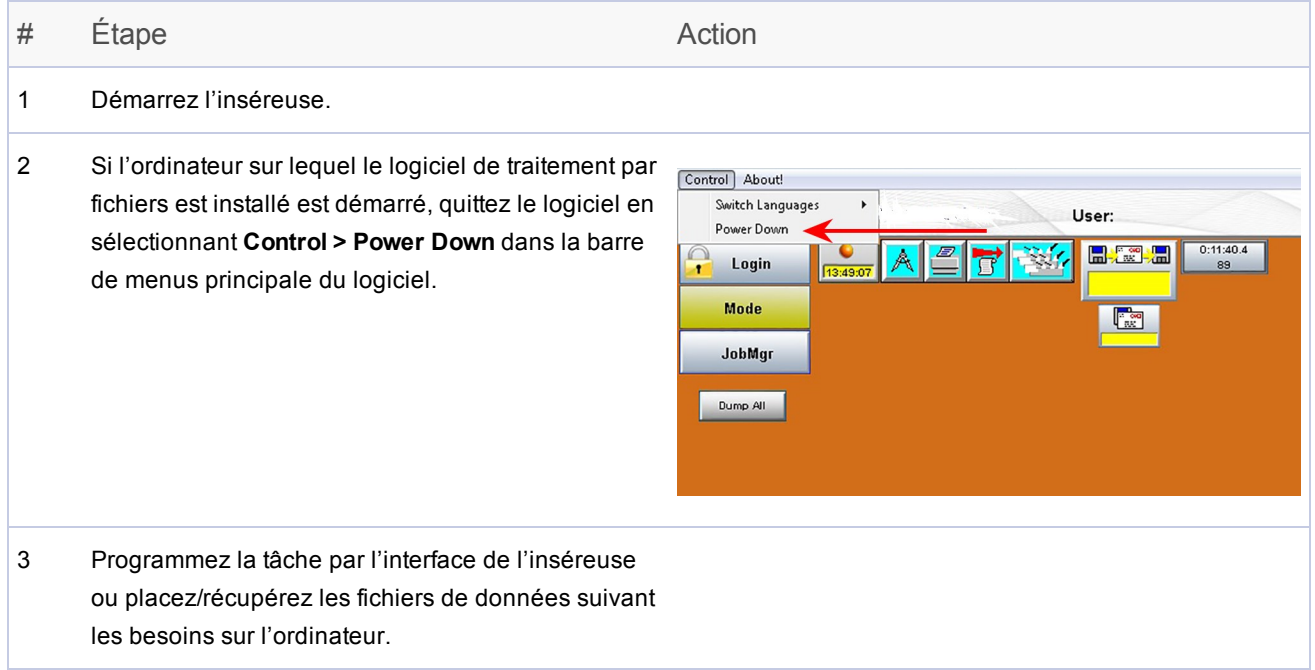

### <span id="page-32-0"></span>Vérifier le statut du système

Parmi les activités routinières durant l'exécution d'une tâche, il y a la vérification du statut et de la condition du système au moyen de l'interface graphique de l'écran principal du logiciel de traitement par fichiers.

Vérifiez le statut du système à l'écran principal du logiciel :

- Est-ce que tous les capots de sécurité sont fermés?
- Est-ce que les messages ou les alarmes sont tous résolus?
- Assurez-vous que vous avez ouvert la session avec le niveau d'accès approprié.

#### REMARQUE :

Si l'icône du chargeur clignote en rouge sur l'écran, il est nécessaire de charger du papier dans l'inséreuse.

### <span id="page-33-0"></span>Exécuter une pièce d'essai

La pièce d'essai vous permet de vérifier si les paramètres de la tâche sont corrects et si l'exécution de la tâche se déroulera comme prévu. Examinez la pièce d'essai pour vous assurer que l'enveloppe contient bien le nombre correct d'éléments et que la pièce se présente exactement comme vous le souhaitez.

#### REMARQUE :

La pièce d'essai n'est pas cachetée pour en faciliter la vérification, même si la tâche exige une pièce cachetée.

- 1. Après avoir démarré le système, sélectionnez **Cycle** sur l'écran principal du logiciel jusqu'à la fin du traitement d'une séquence.
- 2. Ouvrez l'enveloppe non collée et contrôlez la pièce. Le contenu doit être :
	- Correctement plié
	- Complet, avec les encarts corrects
- 3. Si l'assemblage de la pièce est correct, sélectionnez **Démarrage** (sur l'écran principal du logiciel) pour redémarrer le système.
- 4. Avant la fin de l'exécution de la tâche, vous devez penser à enregistrer manuellement la pièce d'essai. Reportez-vous à la section *[Enregistrer](#page-52-0) les corrections manuelles* pour des instructions détaillées.

#### REMARQUE :

Si la pièce d'essai n'est pas correctement assemblée ou si son traitement n'a pas abouti, consultez le **Guide d'utilisation du Relay 5000/6000/7000/8000** (numéro de version 63136) et recherchez dans la section *Entretien et dépannage* des conseils et suggestions pour résoudre le problème.

### <span id="page-34-0"></span>Enregistrer les réparations manuelles des pièces de courrier

À la fin de chaque tâche, le logiciel de traitement par fichiers vérifie automatiquement s'il existe des pièces de courrier non traitées qui ont été retirées manuellement pour une raison quelconque. Cela comprend les pièces endommagées et intactes. Ces pièces de courrier sont enregistrées et déplacées vers le fichier de sélection afin d'être incluses dans un fichier automatisé de réimpression créé par Planet Press.

Si certaines des pièces retirées ne sont pas endommagées, mais qu'elles ont été retirées de l'inséreuse en raison d'un arrêt du système, vous pouvez réparer manuellement ces pièces en utilisant l'outil de **réparation manuelle des pièces de courrier**. Elles n'auront pas à être réimprimées.

Il existe deux méthodes pour enregistrer les corrections manuelles : à l'aide d'un *lecteur [optique](#page-29-0) à main* ou *[manuellement](#page-37-0)* à l'aide de l'interface du logiciel. *L'opérateur peut opter pour l'une ou l'autre, selon ses préférences.* Cette opération peut être effectuée à tout moment pendant l'exécution de la tâche, mais elle doit impérativement avoir lieu *avant* la finalisation et la clôture de la tâche.

#### REMARQUE :

Vous devez effectuer les réimpressions manuelles *avant* la fin de la tâche pour que les pièces ne soient pas incluses dans le fichier de sélection à des fins de réimpression. Si la pièce est endommagée (déchirée, déformée, froissée, etc.), elle ne fera pas l'objet d'une réparation manuelle, mais devra être réimprimée.

### Utilisation d'un lecteur optique à main pour enregistrer les réparations manuelles

Pour enregistrer les réparations manuelles à l'aide d'un lecteur optique à main :

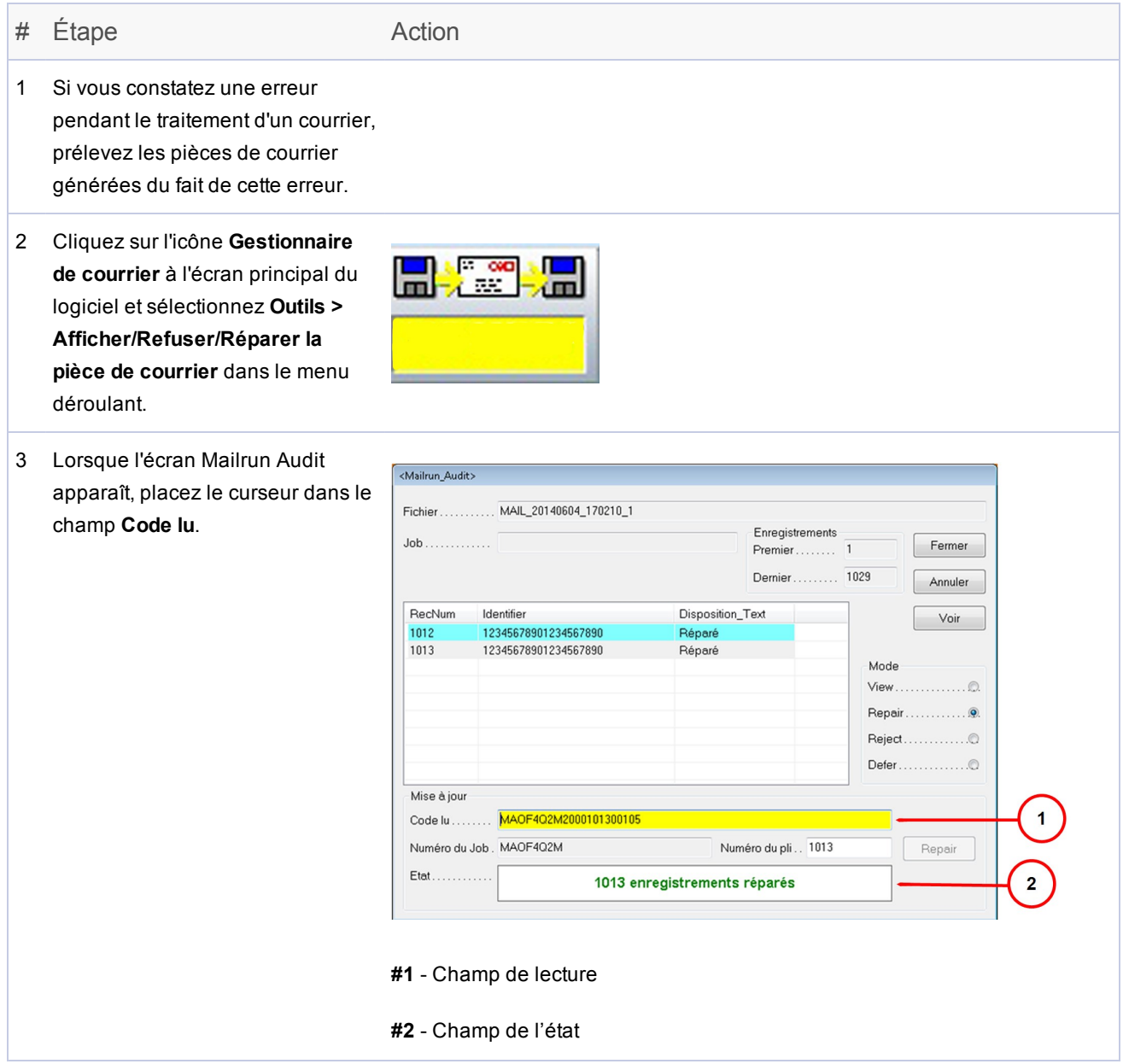

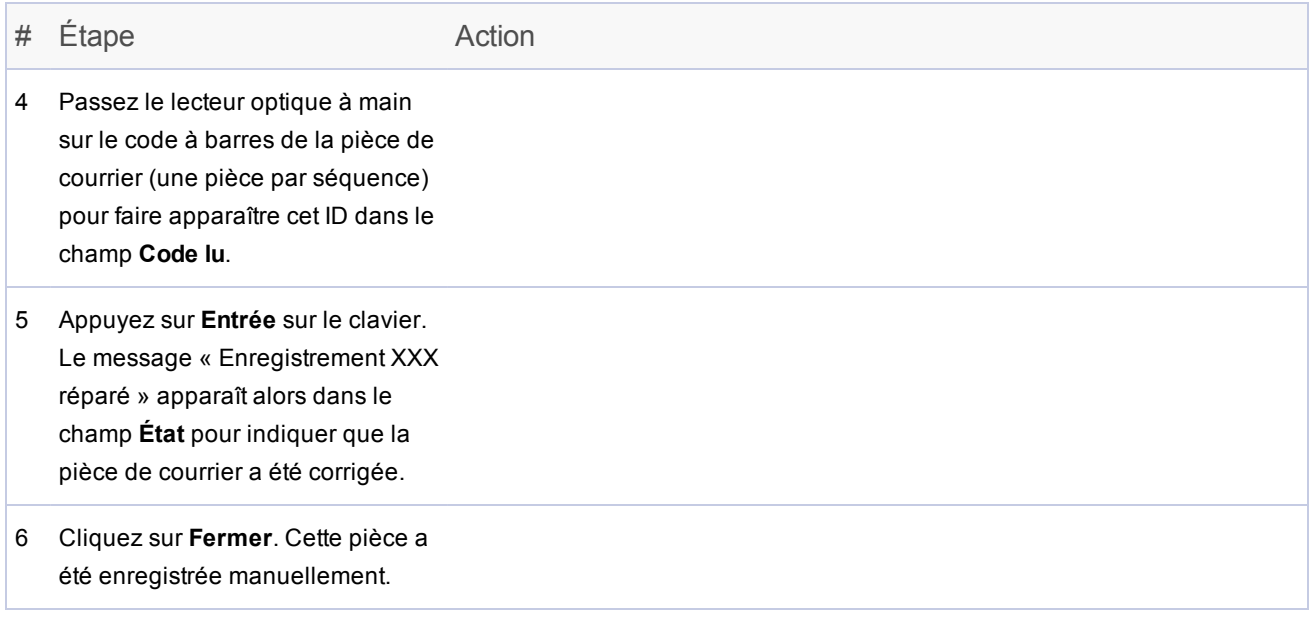

### <span id="page-37-0"></span>Utilisation du logiciel de traitement par fichiers pour enregistrer les réparations manuelles

Pour enregistrer les réparations manuelles à l'aide du logiciel de traitement par fichiers :

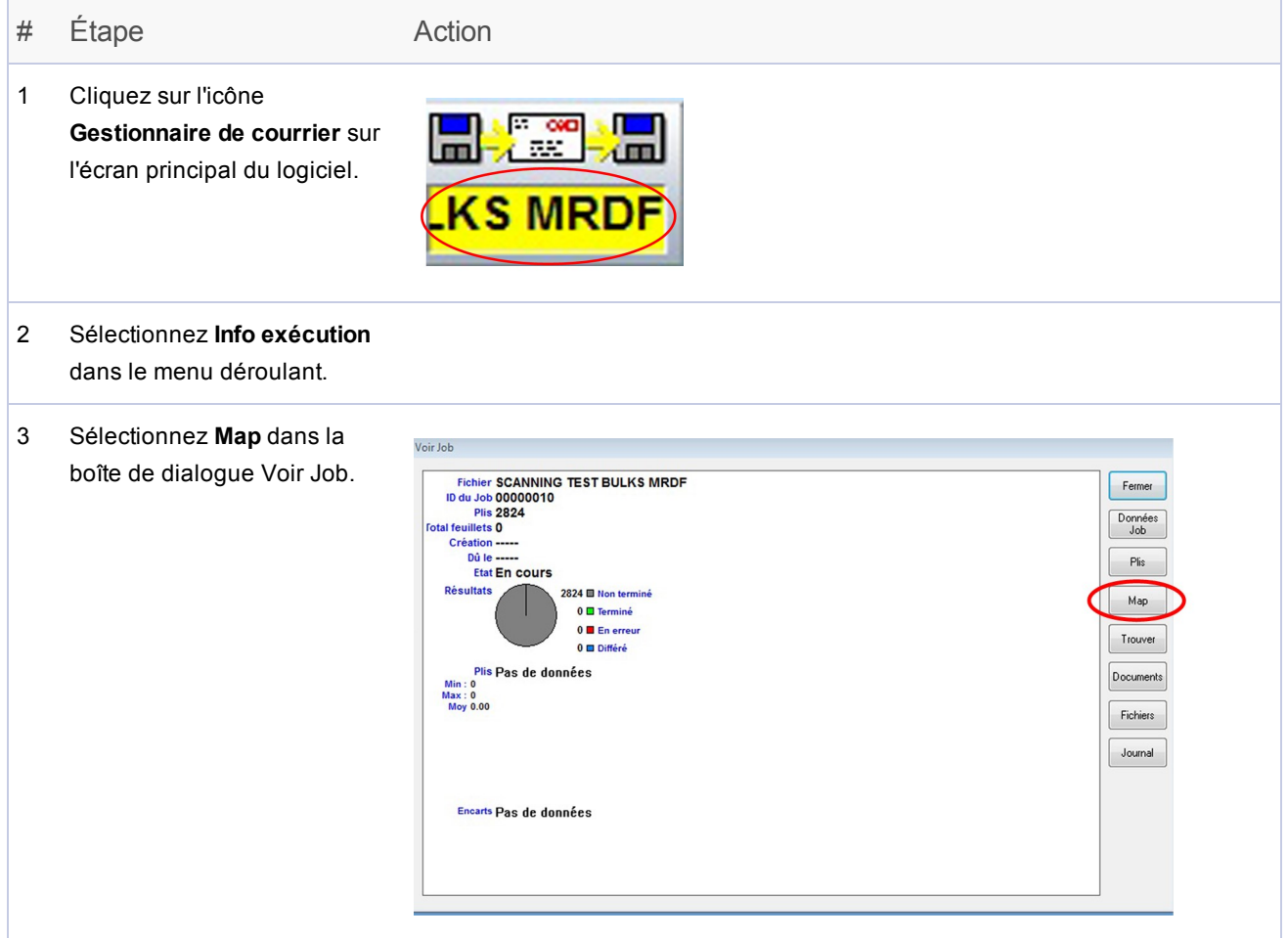

#### # Étape Action

4 Lorsque l'écran Carte des pièces apparaît, sélectionn Détailler jusqu'à ce que vo isoliez la pièce de courrier ayant fait l'objet de la correction manuelle. Clique ensuite sur **Voir**.

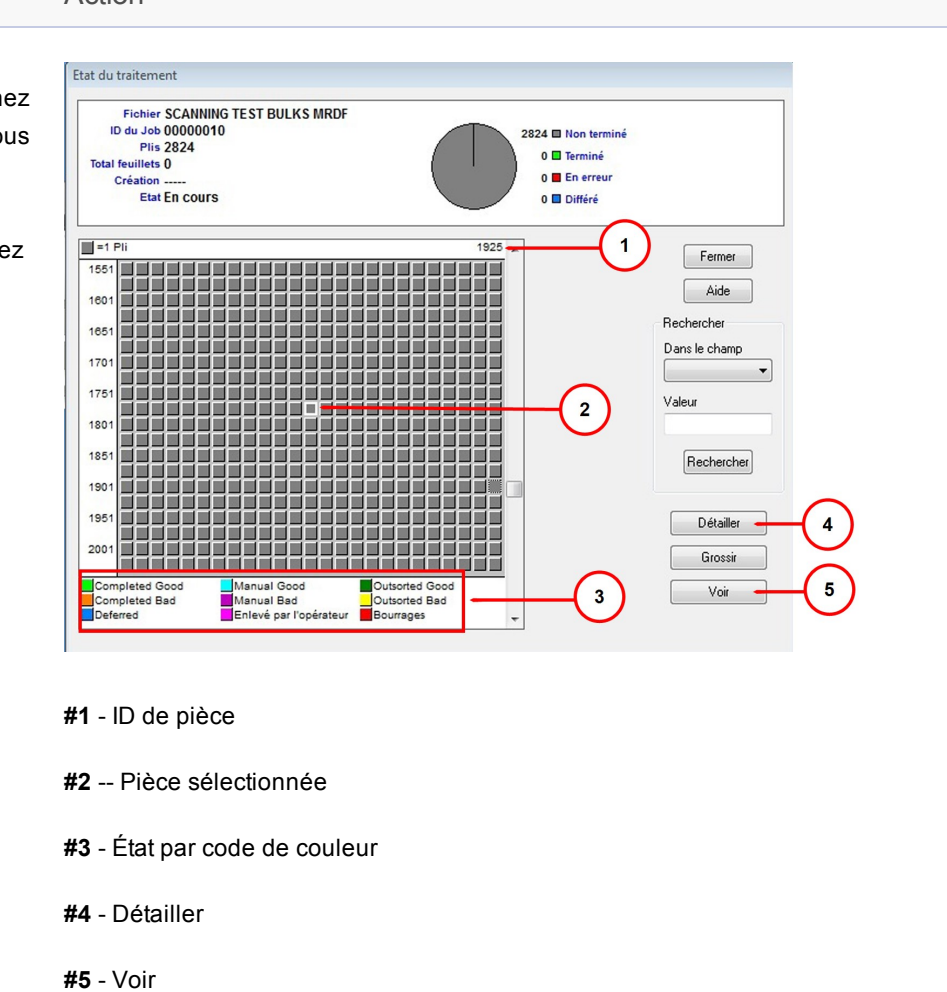

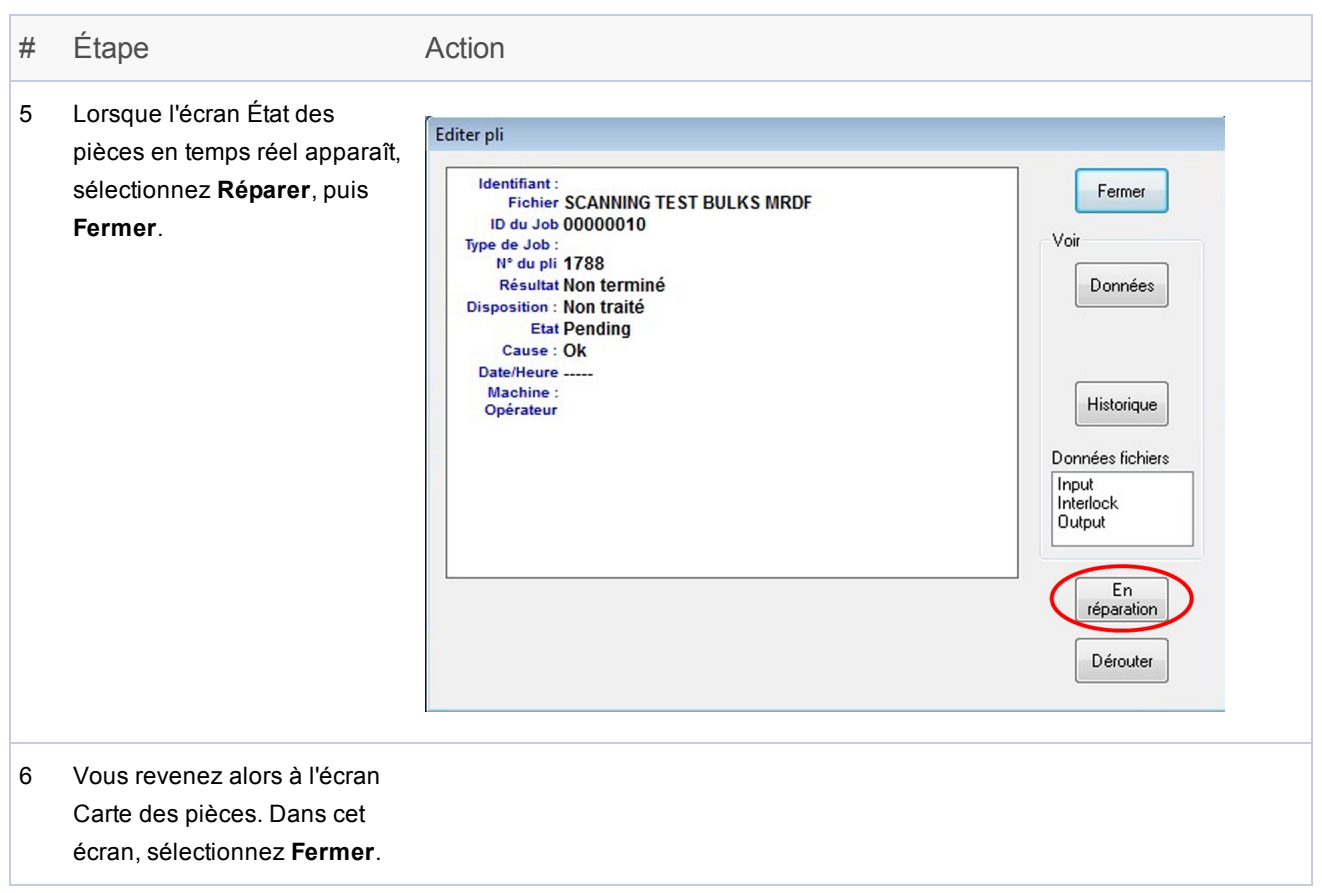

### <span id="page-40-0"></span>Créer un fichier de sélection pour les réimpressions

À la fin d'une tâche, il peut y avoir des pièces endommagées et non traitées (en raison des bourrages, des problèmes d'alimentation, des erreurs, etc.). Si cela arrive, la tâche n'est pas terminée à 100 % et ces pièces doivent être envoyées en vue de la réimpression. Dans ce cas, vous devez générer un fichier de **sélection** pour traiter les pièces de courrier à réimprimer.

Le fichier de sélection est un fichier généré par le système qui fournit une liste de toutes les pièces échouées et non traitées; il est utilisé pour préparer l'exécution des réimpressions. Le fichier de sélection se trouve dans le dossier **C:\DC\Drives\M\Select**. Une solution personnalisée pourrait nécessiter le besoin d'entrer le *mode [autonome](#page-31-0)* pour le récupérer manuellement à partir de l'application hôte.

#### REMARQUE :

Lorsque Planet Press est intégré avec le traitement par fichiers, le dossier du fichier de sélection fait l'objet d'une surveillance par Planet Press. Quand un fichier de sélection est créé, Planet Press examine le dossier et recrée les pièces qui manquent et qui doivent être réimprimées. L'objectif est d'avoir la totalité des pièces à l'état *Terminé* à la fin de la tâche.

Pour les solutions où Planet Press n'est pas intégré, le dossier du fichier de sélection ne fera peut-être pas l'objet d'une surveillance et pourrait nécessiter une intervention manuelle.

Pour créer un fichier de sélection :

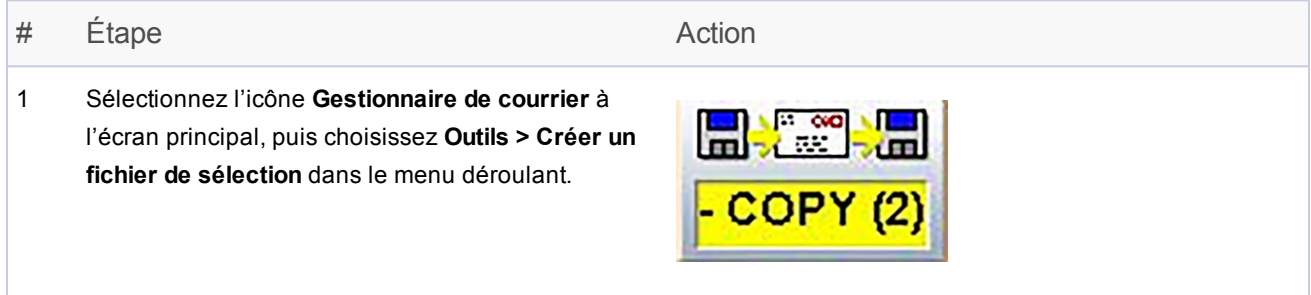

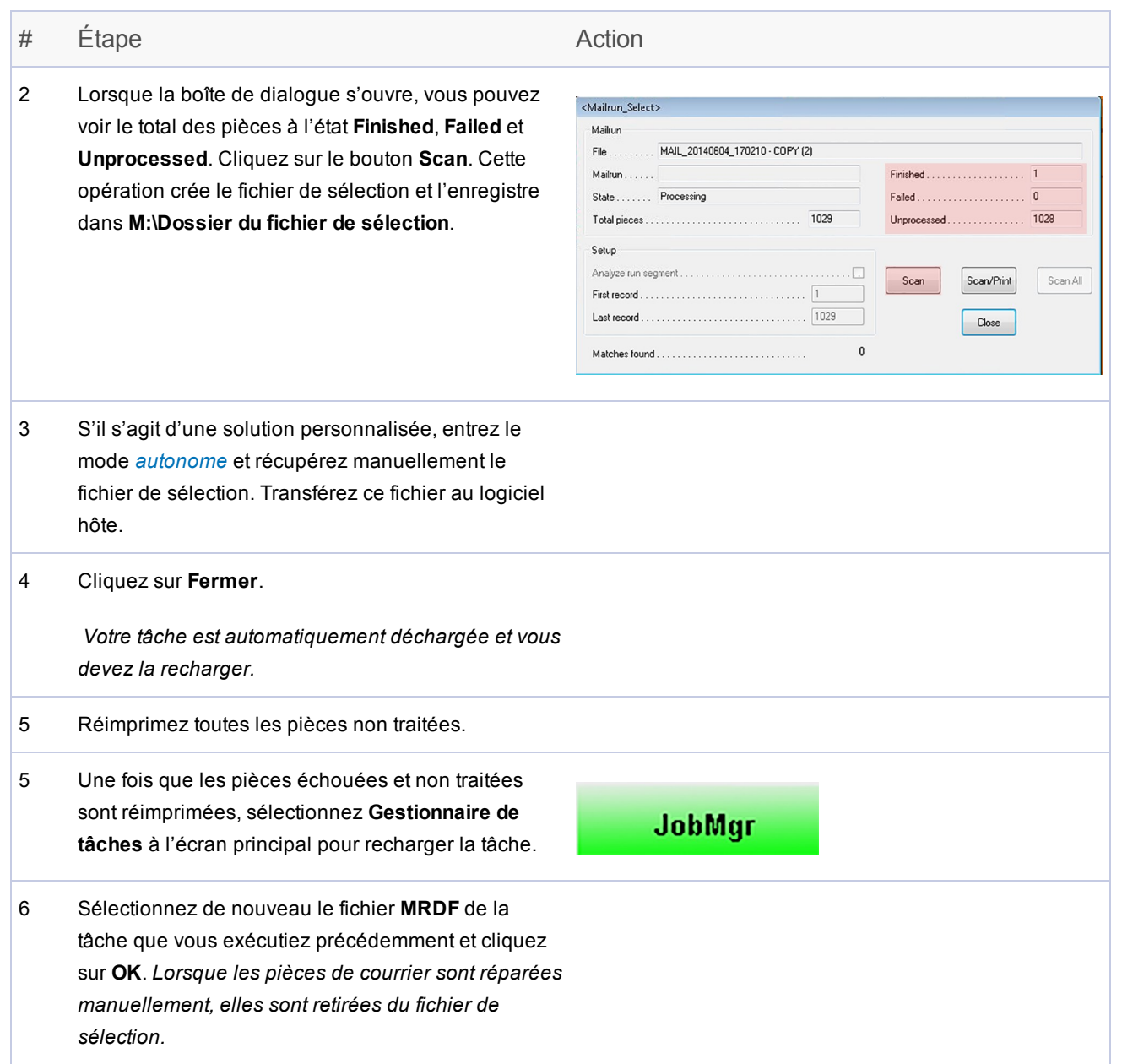

### <span id="page-42-0"></span>Arrêter le système pendant une tâche

#### IMPORTANT!

Ne laissez jamais l'appareil sans surveillance pendant l'exécution d'une tâche!

Si vous devez vous éloigner avant la fin de la tâche, sélectionnez **Arrêt** sur l'écran principal du logiciel. Cela a pour effet de vider le plateau et de terminer les séquences en cours, de les faire transiter dans le système et d'arrêter l'alimentation de l'inséreuse.

#### Arrêter la machine

1. Sélectionnez la barre rouge **Arrêt** sur l'écran principal du logiciel de traitement par fichiers.

![](_page_42_Picture_7.jpeg)

#### Reprise de la tâche

1. Sélectionnez **Démarrage** sur l'écran principal du logiciel de traitement par fichiers.

![](_page_42_Picture_10.jpeg)

#### REMARQUE :

Lorsque vous revenez à l'inséreuse, effectuez un cycle d'utilisation complet pour vérifier si l'inséreuse est prête à reprendre le traitement. Reportez-vous à la section *[Exécuter](#page-30-0) une pièce d'essai* pour de plus amples renseignements.

### <span id="page-43-0"></span>Fichier de sortie

Avec les traitements par fichiers, il est important de gérer la sécurité des fichiers de données pour assurer l'intégrité de la tâche de courrier.

Le fichier de sortie regroupe les données liées à un courrier et donne une preuve physique que la tâche a été traitée. Ces renseignements incluent des détails sur le traitement des pièces de courrier par l'inséreuse. *(Les informations peuvent varier en fonction du fichier MRDF du client.)*

- Champ d'identifiant (identifiant de la tâche, n° d'enregistrement, n° de page, etc.)
- <sup>l</sup> Nom et adresse du client *(s'ils figurent dans le fichier MRDF du client)*
- Disposition de la pièce de courrier individuelle (complète, incomplète ou réparation manuelle)
- État de la pièce de courrier individuelle (bon ou mauvais)
- Emplacement de sortie

#### Lecture du fichier de sortie

![](_page_43_Figure_10.jpeg)

4 Horodatage

#### Sauvegarde automatique et archivage du fichier de sortie

Tous les 14 jours, le logiciel de traitement par fichiers crée automatiquement une sauvegarde du fichier de sortie pour les dossiers du client. La sauvegarde du fichier de sortie est stockée en tant que fichier .txt dans un dossier d'archive particulier.

#### Archivage des fichiers de sortie - preuve de conformité

Tous les fichiers de sortie doivent être archivés (et *non* supprimés) à intervalle régulier, afin de conserver une preuve permanente du traitement correct du courrier.

## <span id="page-45-0"></span>4 - Rapports

### Dans cette section

![](_page_45_Picture_52.jpeg)

### <span id="page-46-0"></span>Présentation des rapports

Les opérateurs peuvent générer divers rapports en vue de l'impression ou de l'exportation vers des fichiers .txt à l'aide du logiciel de traitement par fichiers.

Il existe deux types de rapports auxquels les opérateurs peuvent accéder :

- <sup>l</sup> *Rapport de [productivité](#page-47-0) standard*
- <sup>l</sup> *Rapport client [classique](#page-49-0)*

### <span id="page-47-0"></span>Rapport de productivité standard

Le rapport de productivité standard contient les informations relatives à la productivité du système depuis la dernière réinitialisation des compteurs.

Si vous souhaitez générer un rapport de productivité, pensez à l'imprimer *avant* de réinitialiser les compteurs. En effet, la réinitialisation des compteurs efface toutes les données dont vous aurez besoin.

Pour générer un rapport de productivité standard :

![](_page_47_Picture_213.jpeg)

![](_page_48_Picture_172.jpeg)

### <span id="page-49-0"></span>Rapport client classique

Le **rapport client classique** contient des détails supplémentaires concernant la machine et la tâche (récapitulatif de la pièce de courrier, informations relatives à l'efficacité de la machine et de l'opérateur et résumé des arrêts). Pour générer ce rapport, effectuez ces étapes.

#### REMARQUE :

Ce rapport est accessible uniquement aux opérateurs ayant au moins l'état **Opérateur principal**.

![](_page_49_Picture_209.jpeg)

![](_page_50_Picture_268.jpeg)

### REMARQUE :

Vous pouvez personnaliser ce rapport en ajoutant des détails concernant le système ou la tâche. Pour ce faire, il suffit de cocher la case correspondant aux diverses informations à ajouter au rapport.

## <span id="page-51-0"></span>5 - Fin d'une tâche

### Dans cette section

![](_page_51_Picture_58.jpeg)

### <span id="page-52-0"></span>Fin d'une tâche

Lorsqu'une tâche est terminée, effectuez les étapes finales suivantes :

- <sup>l</sup> *Arrêter la [machine](#page-53-0)*
- <sup>l</sup> *[Fermer](#page-54-0) le fichier MRDF*
- <sup>l</sup> *Fermer la [session](#page-55-0)*

### <span id="page-53-0"></span>Arrêter la machine

<sup>l</sup> Appuyez sur le bouton **Vider le plateau** du panneau de commande de l'inséreuse Relay 5000/6000/7000/8000. *(La machine s'arrête automatiquement une fois que le plateau est vide.)*

*OU*

<sup>l</sup> Sélectionnez la barre rouge **Arrêt** au bas de l'écran principal du logiciel de traitement par fichiers.

### <span id="page-54-0"></span>Fermer le fichier MRDF

Pour fermer le fichier MRDF (parfois appelé un fichier d'entrée) lorsqu'une tâche est terminée :

![](_page_54_Picture_151.jpeg)

### <span id="page-55-0"></span>Fermer la session

Effectuez ces étapes pour vous déconnecter du système à la fin des activités associées à la tâche.

![](_page_55_Picture_156.jpeg)

Cette page a volontairement été laissée vide.

![](_page_57_Picture_0.jpeg)

5500 Explorer Drive Stamford, Connecticut 06926 www.pitneybowes.com

Pour l'entretien et les fournitures

SV63079-FRCA Rév. B ©2016 Pitney Bowes Inc. Tous droits réservés.